#### <google にて 2 段階認証を設定し、アプリパスワードを取得する>

2022 年 5 月 30 日より Google アカウントのセキュリティが強化されたため、Ecrea のメール設定などで gmail アカウン トを設定している場合、Ecrea から外部にメール送信が出来ません。

以下の手順に沿って、Google アカウントのセキュリティ強化【2 段階認証】と【アプリパスワード】を設定して Ecrea の 登録情報を修正してください。

1.【2 段階認証】を有効にしたい【Google アカウント】でログイン後、画面右上に表示されているプロフィール画像をク リックし、表示された画面の中の「Google アカウントの管理」をクリックしてください。

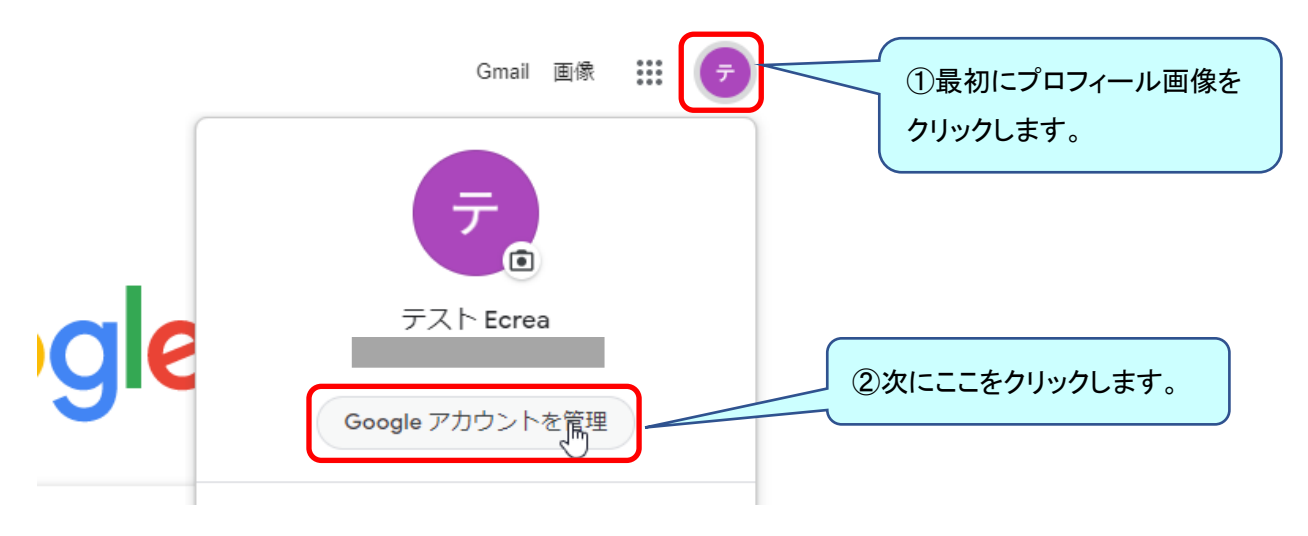

2.「Google アカウント」の画面が表示されます。画面左側の「セキュリティ」をクリックしてください。

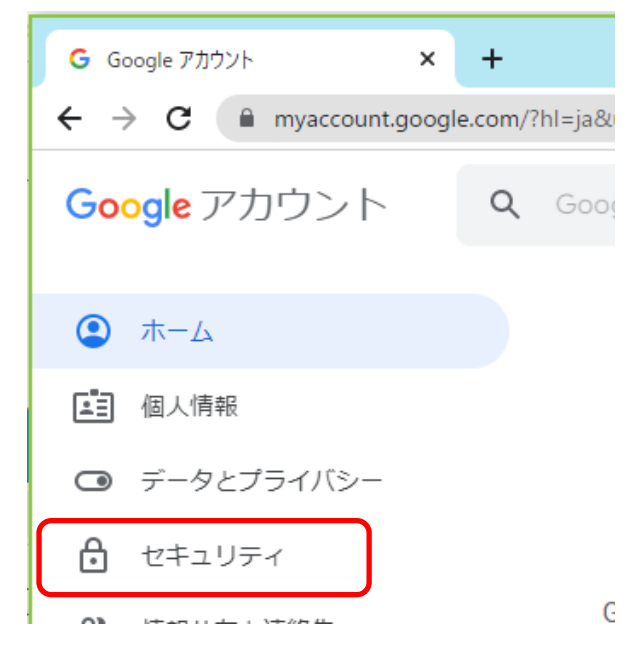

#### 3.「セキュリティ」の画面が表示されます。

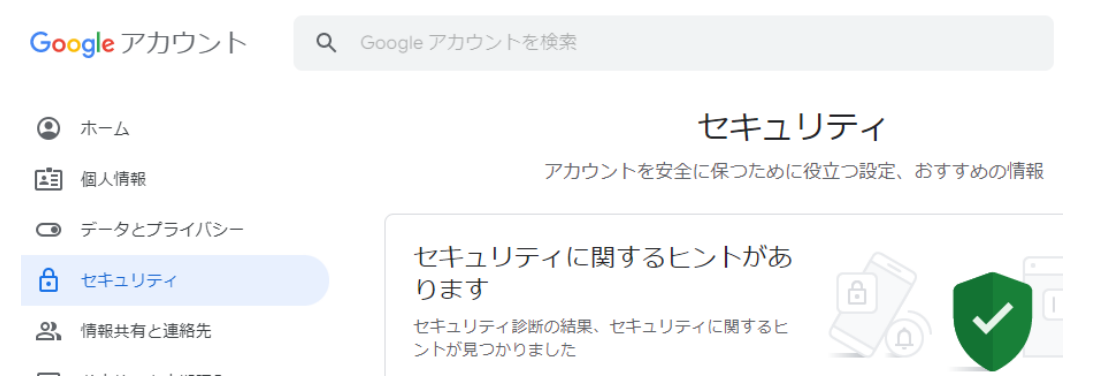

4.【2 段階認証】を有効にするには「Google へのログイン」の中にある【2 段階認証プロセス】をクリックしてください。

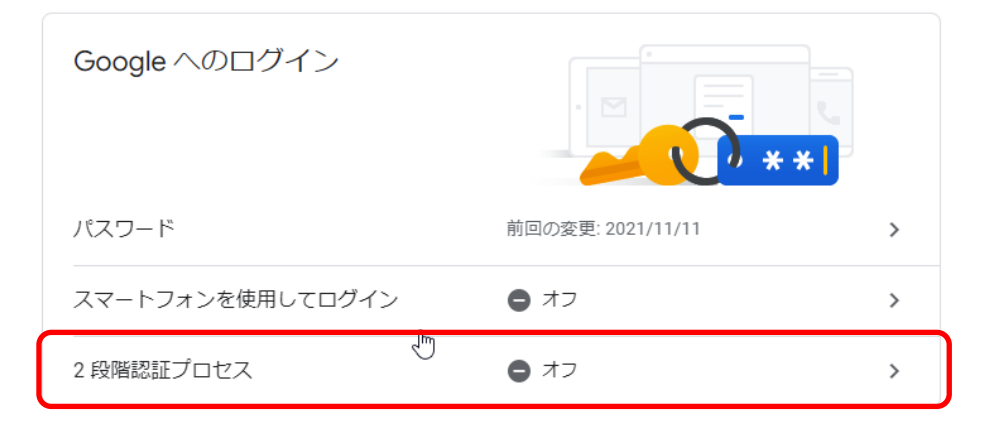

# 5.使ってみるをクリックします。

← 2段階認証プロセス

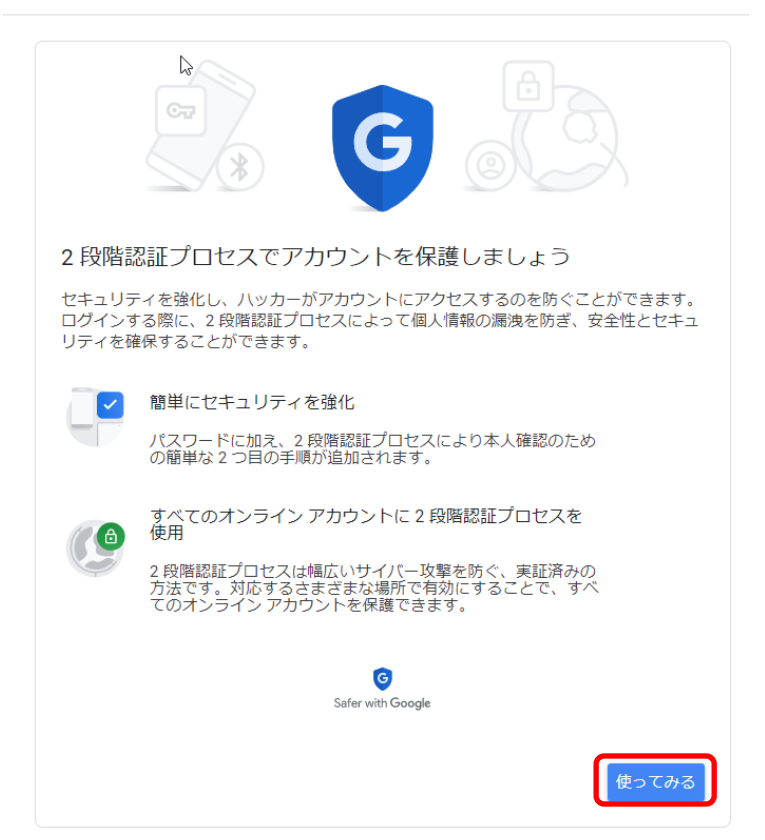

6.本人確認のためパスワードを入力します。

7.【2 段階認証】ではログインする時に確認コードを取得して入力する手順が追加されます。

確認コードを取得する方法はいくつかありますが、今回はスマートフォンへのテキストメッセージ(SMS)を使った方法 を選択してみます。

使用する端末の電話番号を入力し、「コードの取得方法」としてテキストメッセージを選択して下さい。入力が終わり ましたら送信をクリックしてください。

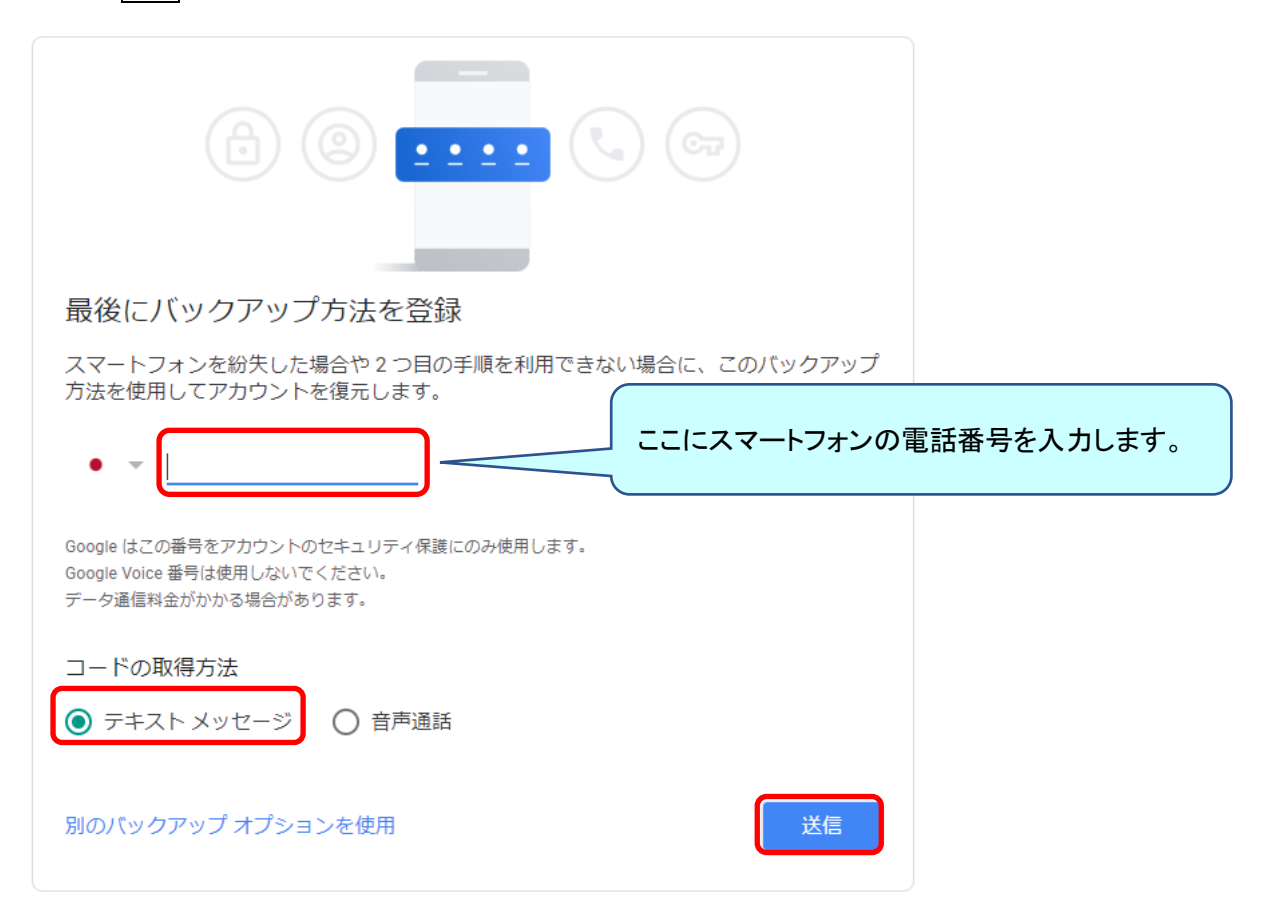

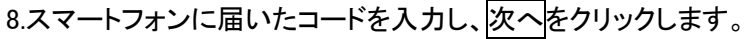

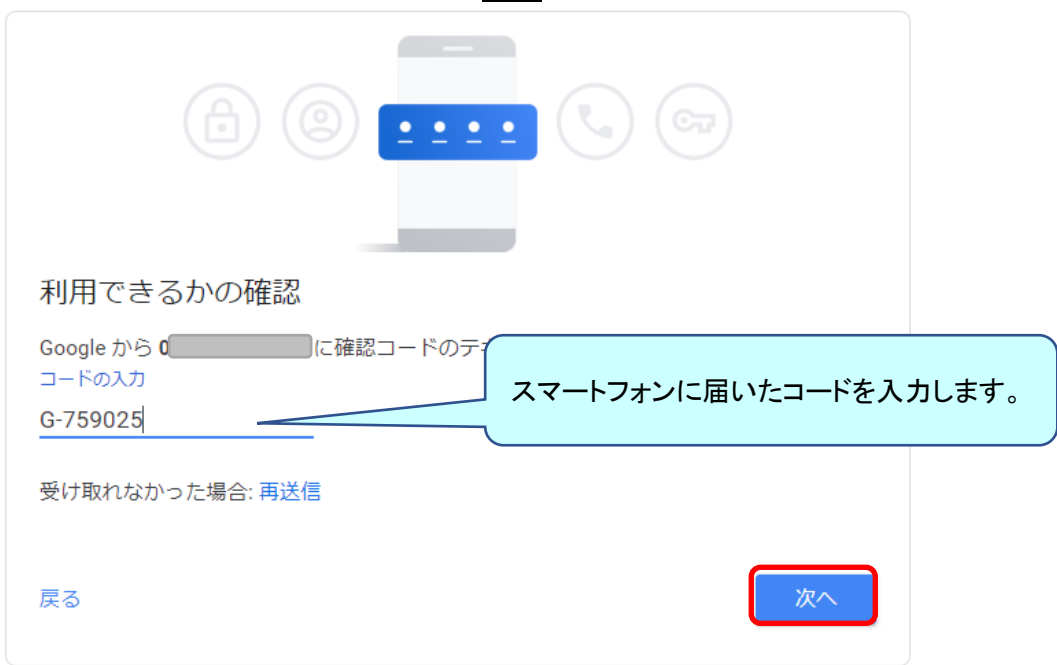

#### 9.有効にするをクリックし、【2 段階認証】を有効化します。

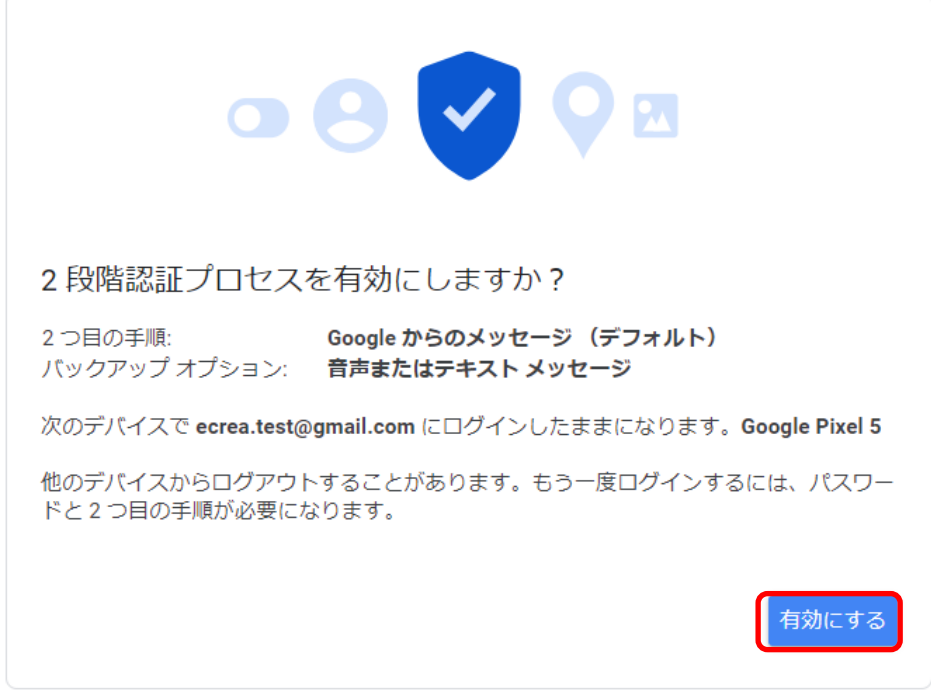

#### 10.【2 段階認証】が有効化されたので、画面 1 番下までスクロールします。

# ← 2段階認証プロセス

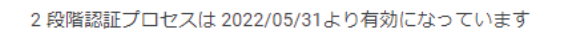

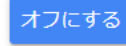

## 11.画面 1 番下のアプリパスワードにて > をクリックします。

アプリパスワード

アプリパスワードは推奨されておらず、ほとんどの場合は不要です。アカウントを安全に保つため、 [Google でログイン]を使用してアプリを Google アカウントに接続してください。

アプリパスワード なし

### 12.アプリ名を入力し、作成をクリックします。

← アプリ パスワード

アプリパスワードは、最新のセキュリティ標準に対応していない古いアプリ やサービスで Google アカウントにログインするための手段です。

アプリパスワードは、最新のセキュリティ標準を使用する最新のアプリやサ ービスを使用している場合よりも安全性が低くなります。アプリパスワード を作成する前に、ログインするためにアプリにアプリパスワードが必要かど うかをご確認ください。 詳細

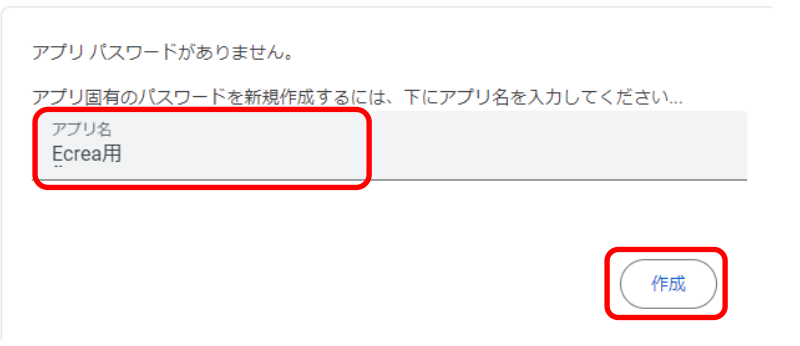

13.アプリパスワードが表示され、完了をクリックします。

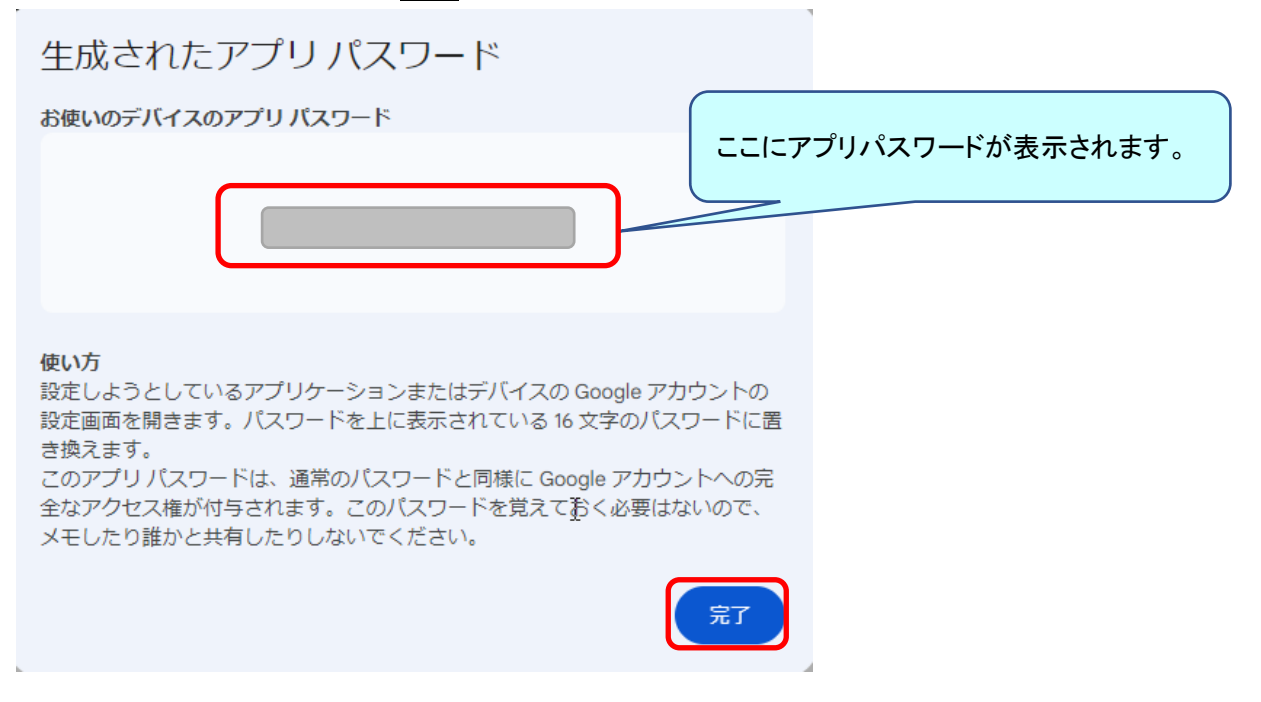

14.生成されたアプリパスワードをコピーして、Ecrea のメールアカウントの SMTP パスワード欄に張り付けます。

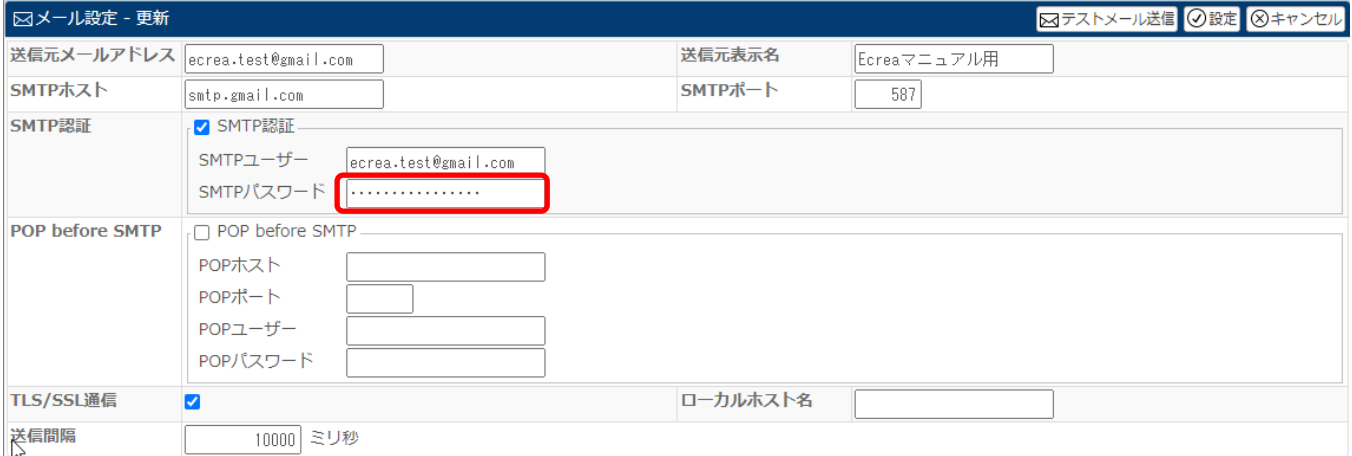

上記設定後、『テストメール送信』にて、メール送信が可能か確認してください。